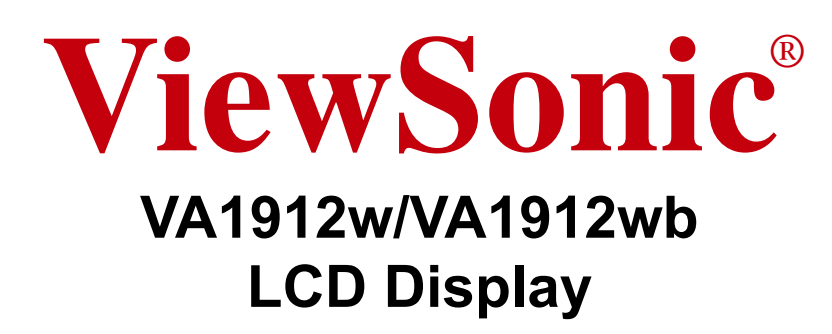

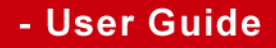

- Guide de l'utilisateur
- Bedienungsanleitung
- Guía del usuario
- Guida dell'utente
- Guia do usuário
- Användarhandbok
- Käyttöopas
- Podręcznik użytkownika
- Használati útmutató
- Руководство пользователя
- Uživatelská píruka
- Kullanıcı kılavuzu
- 使用手冊
- 使用手冊
- 사용자 안내서
- دليل المستخدم ـ

**Model No. : VS10866**

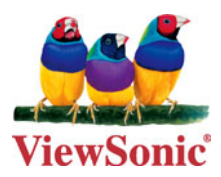

# **Contenido**

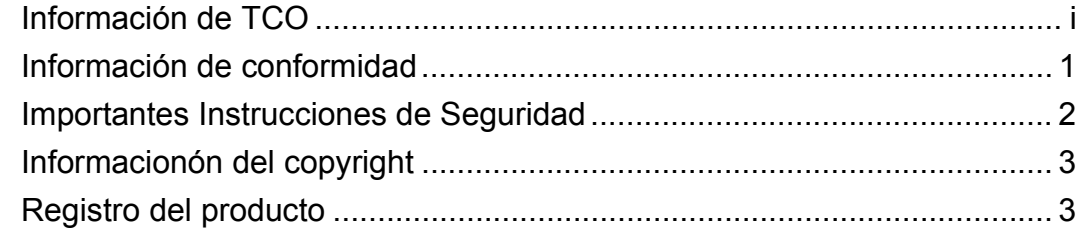

### **Inicio**

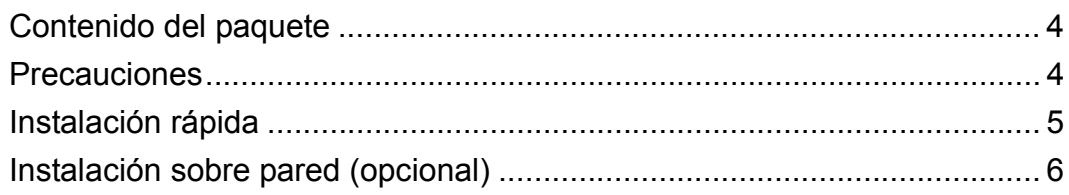

### **Uso de la pantalla LCD Display**

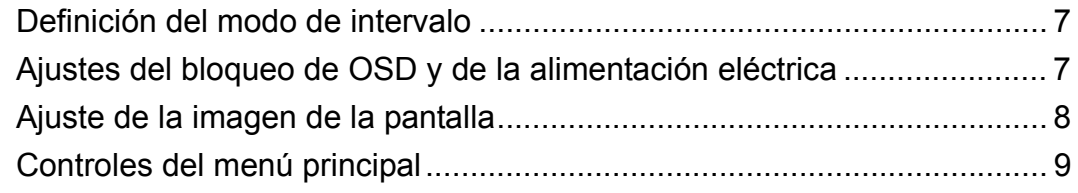

### **Información adicional**

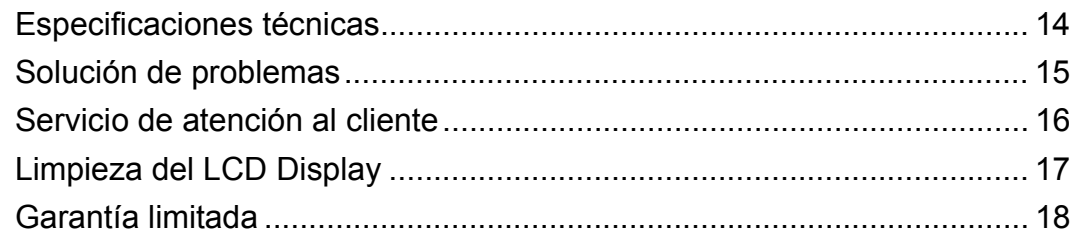

# **Información de TCO**

# **TCODevelopment**

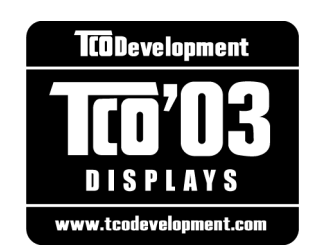

#### **Congratulations!**

The display you have just purchased carries the TCO'03 Displays label. This means that your display is designed, manufactured and tested according to some of the strictest quality and environmental requirements in the world. This makes for a high performance product, designed with the user in focus that also minimizes the impact on our natural environment.

Some of the features of the TCO'03 Display requirements:

#### *Ergonomics*

Good visual ergonomics and image quality in order to improve the working environment for the user and to reduce sight and strain problems. Important parameters are luminance, contrast, resolution, reflectance, colour rendition and image stability.

#### *Energy*

- Energy-saving mode after a certain time beneficial both for the user and the environment
- Electrical safety

#### *Emissions*

- Electromagnetic fields
- Noise emissions

#### *Ecology*

- The product must be prepared for recycling and the manufacturer must have a certified environmental management system such as EMAS or ISO 14000
- Restrictions on
	- a. chlorinated and brominated flame retardants and polymers
	- b. heavy metals such as cadmium, mercury and lead.

The requirements included in this label have been developed by TCO Development in cooperation with scientists, experts, users as well as manufacturers all over the world. Since the end of the 1980s TCO has been involved in influencing the development of IT equipment in a more user-friendly direction. Our labelling system started with displays in 1992 and is now requested by users and IT-manufacturers all over the world.

For more information, please visit www.tcodevelopment.com

**ViewSonic** VA1912w/VA1912wb i

### **Información de conformidad**

### **Para EE.UU.**

Este equipo se ha probado y se ha demostrado que cumple los límites de un dispositivo digital de Clase B, de acuerdo con el Apartado 15 de la normativa FCC. Estos límites están diseñados para proporcionar una protección razonable contra las interferencias perjudiciales en una instalación residencial. Este equipo genera, utiliza y puede irradiar energía de radiofrecuencia y, si no se instala y utiliza siguiendo las instrucciones, puede causar interferencias perjudiciales a las comunicaciones de radio. Sin embargo, no existen garantías de que el equipo no provocará interferencias en una instalación particular. Si este equipo provoca interferencias perjudiciales a la recepción de radio o televisión, lo que puede determinarse encendiéndolo y apagándolo, es recomendable intentar corregir las interferencias mediante una o varias de las siguientes medidas:

- Reorientar o reubicar la antena receptora.
- Aumentar la separación entre el equipo y el receptor.
- Conectar el equipo en una toma de corriente de un circuito diferente al que está conectado el receptor.
- Solicitar ayuda al proveedor o a un profesional de radio y TV con experiencia

### **Advertencia de la normativa FCC**

Para asegurar una compatibilidad FCC continuada, el usuario debe usar un cable de fuente de energía conectado a tierra y los cables que están incluidos con el equipo o los especificados. Además, cualquier cambio o modificación no autorizada no expresamente aprobada por la parte responsable del cumplimiento podría anular la autoridad del usuario para utilizar este dispositivo.

#### **Para Canadá**

Este aparato digital de Clase B cumple todos los requerimientos de la Regulación de Equipos Canadiense Causante de Interferencias.

Cet appareil numérique de la classe B est conforme à la norme NMB-003 du Canada.

#### **Para Países Europeos**

#### **Conformidad CE**

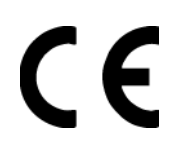

El dispositivo cumple los requisitos de la directiva EEC 89/336/EEC como se recomienda en la 92/31/EEC y 93/68/EEC Art.5 en lo que se refiere a "Compatibilidad electromagnética", y la 73/23/EEC como se recomienda en la 93/68/EEC Art. 13 respecto a "Seguridad".

### **User Information for all Countries**

Notice: Use the cables which are included with the unit or specified.

### **Importantes Instrucciones de Seguridad**

- **1.** Lea estas instrucciones.
- **2.** Guarde estas instrucciones.
- **3.** Haga caso a todas las advertencias.
- **4.** Siga todas las instrucciones.
- **5.** No use este aparato cerca del agua.
- **6.** Limpie sólo con un trapo seco.
- **7.** No bloquee ninguna abertura de ventilación. Instale de acuerdo a las instrucciones del fabricante.
- **8.** No instale cerca de ninguna fuente de calor como radiadores, acumuladores de calor, estufas, u otros aparatos (incluyendo amplificadores) que produzcan calor.
- **9.** No anule el propósito de seguridad del tipo de enchufe polarizado o conectado a tierra. Un enchufe polarizado tiene dos clavijas con una mas ancha que la otra. Un tipo de archivo conectado a tierra tiene dos clavijas y un tercer diente de tierra. La clavija ancha o el tercer diente están pensados para su seguridad. Si el enchufe suministrado no encaja en su toma, consulte con un electricista para reemplazar la toma obsoleta.
- **10.** Proteja el cable de alimentación para no ser pisoteado o pellizcado en particular en los enchufes, receptáculos de conveniencia, y en el punto donde salen del producto.
- **11.** Use sólo adaptadores/accesorios especificados por el fabricante.
- **12.** Use sólo con un carro, base, trípode, soporte, o mesa especificados por el fabricante, o vendidos con el aparato. Cuando use un carro, tenga cuidad al mover la combinación de carro/aparato para evitar daños por sobresalir la punta.

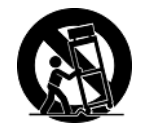

- **13.** Desenchufe este aparato durante tormentas eléctricas o al no ser usado durante largos periodos de tiempo.
- **14.** Pida todo tipo de servicio a personal de servicio cualificado. Se requiere servicio cuando el aparato ha sido dañado de cualquier modo, como cuando el cable de alimentación o enchufe está dañado, se ha derramado líquido o han caído objetos dentro del aparato, el aparato ha sido expuesto a lluvia o humedad, no funciona normalmente, o se ha caído.

### **Informacionón del copyright**

Copyright © ViewSonic® Corporation, 2006. Reservados todos los derechos.

Macintosh y Power Macintosh son marcas registradas de Apple Computer, Inc.

Microsoft, Windows, Windows NT y el logotipo de Windows son marcas registradas de Microsoft Corporation en EE.UU. y en otros países.

ViewSonic, el logotipo de los tres pájaros, OnView, ViewMatch y ViewMeter son marcas registradas de ViewSonic Corporation.

VESA es una marca registrada de Video Electronics Standards Association. DPMS y DDC son marcas comerciales de VESA.

ENERGY STAR® es una marca registrada de la Environmental Protection Agency (Agencia de Protección Medioambiental) de EE.UU.

Como socio de ENERGY STAR®, la Corporation ViewSonic afirma que este producto cumple las directrices de ENERGY STAR® sobre el rendimiento energético.

Renuncia de responsabilidad: ViewSonic Corporation no se hace responsable de los errores técnicos o editoriales, ni de las omisiones contenidas en este documento, ni de los daños fortuitos o resultantes del suministro de este material, ni del rendimiento o uso de este producto.

En su interés por continuar mejorando el producto, ViewSonic Corporation se reserva el derecho a modificar las especificaciones del mismo sin previo aviso. La información contenida en este documento puede cambiar sin previo aviso.

Queda prohibida la copia, reproducción o transmisión de este documento por ningún medio ni para ningún fin, sin el previo consentimiento por escrito de ViewSonic Corporation.

### **Registro del producto**

Para que nuestros productos se ajusten a sus futuras necesidades, así como para recibir información adicional sobre el producto cuando esté disponible, regístrelo a través de Internet en: **www.viewsonic.com.** El CD-ROM del Asistente de ViewSonic le ofrece también la posibilidad de imprimir el formulario de registro para enviarlo por correo o fax a ViewSonic.

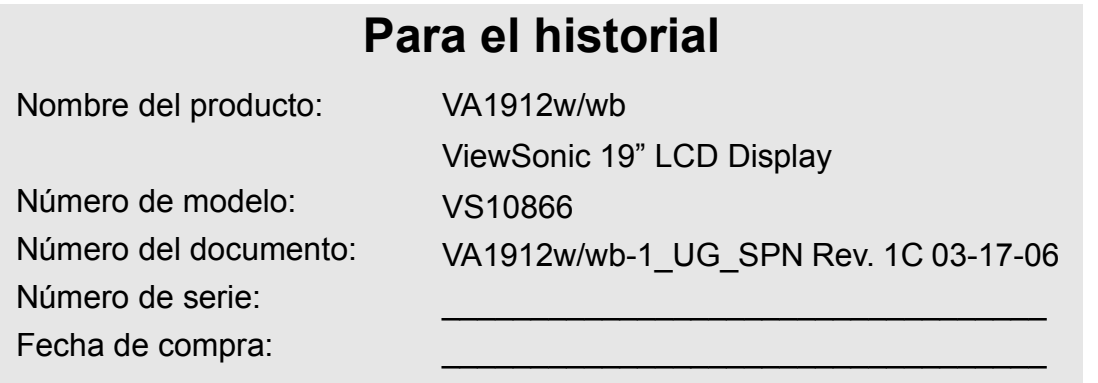

#### **Qué hacer con el producto al final de su vida śtil**

La lámpara en este producto contiene mercurio. Por favor deséchela de acuerdo con las leyes ambientales de su región o país.

Una de las constantes preocupaciones de ViewSonic es la conservación del medio ambiente. Deshágase del producto de una manera adecuada al final de su vida útil.

Para información sobre el reciclaje de TCO´03, por favor consulte nuestra web:

**1.** E.E.U.U: www.viewsonic.com/pdf/RecyclePlus.pdf

- **2.** Europe: www.viewsoniceurope.com
- **3.** Taiwan: recycle.epa.gov.tw

**ViewSonic** VA1912w/VA1912wb 3

# **Inicio**

Enhorabuena por la compra de un ViewSonic® LCD display.

*Importante:* Guarde la caja original y todo el material de embalaje por si tiene que transportarlo en el futuro.

**NOTA:** La palabra "Windows" en esta guía del usuario se refiere a los siguientes sistemas operativos de Microsoft: Windows '95, Windows NT, Windows '98, Windows 2000, Windows Me (Millennium) y Windows XP.

## **Contenido del paquete**

El paquete de LCD display incluye:

- Pantalla LCD display
- Cables de alimentación eléctrica
- Cable de audio (conector mini estéreo)
- Cables de vídeo
- CD-ROM del Asistente de ViewSonic
- Guía Rápida Del Comienzo

**NOTA:** El CD incluye la los archivos PDF con la Guía del usuario y los archivos INF/ICM de optimización de la pantalla. El archivo INF asegura la compatibilidad con los sistemas operativos de Windows y el archivo ICM (del inglés Image Color Matching, o Ajuste de color de la imagen) permite asegurar la exactitud de los colores que aparecen en la pantalla. ViewSonic aconseja instalar ambos archivos.

# **Precauciones**

- Siéntese a un mínimo de 45 cm de la pantalla de LCD.
- **No toque la pantalla.** La grasa de la piel es muy difícil de limpiar.
- **No quite nunca la cubierta posterior.** La pantalla de LCD contiene piezas sometidas a alto voltaje. Puede sufrir heridas graves si las toca.
- Evite la exposición directa de la pantalla de LCD a la luz solar o a cualquier otra fuente de calor. Para evitar reflejos, oriente la pantalla de LCD de forma que no le dé la luz directa.
- Mueva siempre la pantalla de LCD con cuidado.
- Coloque la pantalla de LCD en un espacio bien ventilado. No coloque nada sobre la

pantalla de LCD que pueda impedir la adecuada disipación del calor.

- Compruebe que la pantalla de LCD está en una zona limpia y sin humedad.
- No ponga objetos pesados sobre la pantalla de LCD, el cable de vídeo o el de alimentación.
- Si advierte humo, algún ruido extraño, u olor raro, apague inmediatamente la pantalla de LCD y póngase en contacto con su distribuidor o con ViewSonic. Es peligroso seguir utilizándolo la pantalla de LCD.
- No frote ni aplique presión sobre el panel de LCD, podría dañar permanentemente la pantalla.

## **Instalación rápida**

- **1. Conecte el cable de alimentación y el adaptador de CA/CC**
- **2. Conecte el cable de vídeo**
	- Compruebe que tanto la pantalla LCD display como el equipo informático están apagados.
	- Conecte el cable de vídeo de la pantalla LCD display al PC.

*Usuarios de Macintosh:* Los modelos anteriores al G3 necesitan un adaptador de Macintosh. Instálelo en el equipo informático y enchufe el cable de vídeo en el adaptador. Para solicitar un adaptador de Macintosh para ViewSonic®, póngase en contacto con el Servicio de atención al cliente de ViewSonic.

**3. Encienda la pantalla LCD Display y el equipo informático**

Encienda la pantalla LCD display y, a continuación, el equipo informático. Esta secuencia (la pantalla LCD display antes que el equipo) es muy importante.

**NOTA:** A los usuarios de Windows puede que les aparezca un mensaje que solicite la instalación del archivo INF. Se encuentra en el CD.

**4. Introduzca el CD-ROM del Asistente de ViewSonic en la unidad de CD del equipo informático.**

Siga las instrucciones que aparecen en la pantalla. Si no dispone de una unidad de CD-ROM, consulte "Servicio de atencin al cliente".

• Espere a que el CD-ROM se inicie automáticamente

**NOTA:** Si no lo hace: haga doble clic en el icono del CD en el Explorador de Windows y, a continuación, haga doble clic en **viewsonic.exe.**

- Siga las instrucciones que aparecen en la pantalla..
- **5. Usuarios de Windows: Defina el modo de intervalo (resolución y velocidad de actualización)**

*Ejemplo:* 1440 x 900 @ 60 Hz. Para obtener instrucciones sobre cómo cambiar la resolución y la velocidad de actualización, consulte la guía del usuario de la tarieta gráfica.

**La instalación ha finalizado. Disfrute de su nueva pantalla LCD display de ViewSonic.** Por si necesita la ayuda del servicio de atención al cliente en un futuro: imprima esta guía del usuario y anote el número de serie en "Para su registro" en la página 3. (mire la parte posterior de la pantalla LCD display).

Puede registrar en línea el producto en la dirección de Internet de ViewSonic correspondiente a su zona geográfica. Consulte la tabla Servicio de atención al cliente en esta guía.

El CD-ROM del Asistente de ViewSonic le ofrece también la posibilidad de imprimir el impreso de registro para enviarlo por correo o fax a ViewSonic.

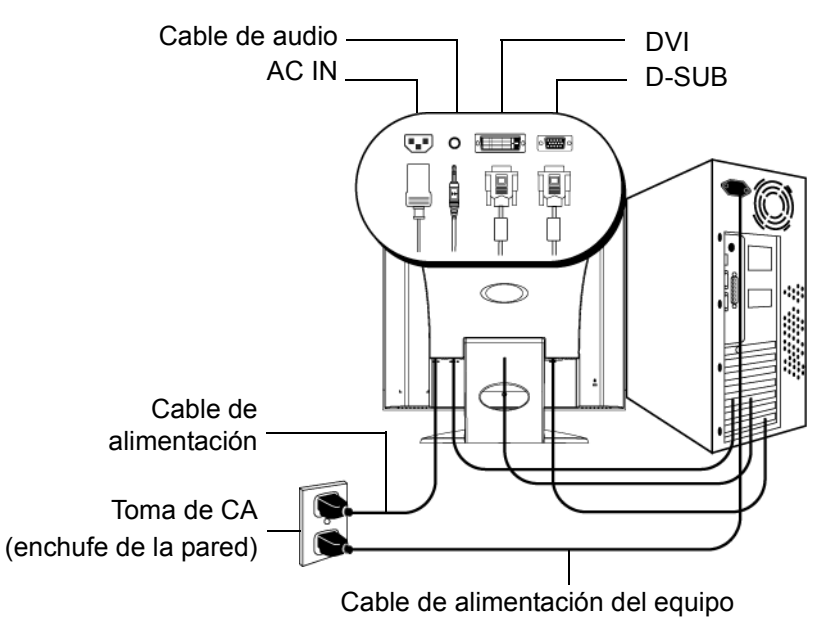

**ViewSonic** VA1912w/VA1912wb 5

## **Instalación en la pared (opcional)**

Para conseguir un equipo de instalación en la pared, póngase en contacto con ViewSonic® o con el distribuidor local. Consulte las instrucciones que acompañan al equipo de montaje. Para convertir el LCD de un equipo de escritorio en una pantalla para pared, haga lo siguiente:

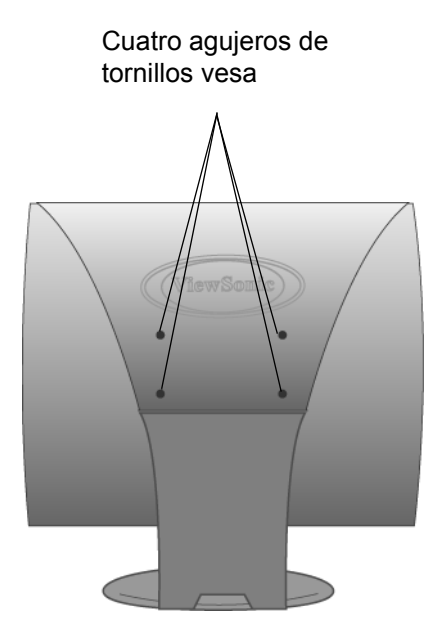

- **1.** Desconecte la alimentación eléctrica.
- **2.** Tumbe la pantalla de LCD boca abajo sobre una toalla o manta.
- **3.** Quite las tapas de plástico de la parte posterior de la pantalla de LCD.
- **4.** Quite los cuatro tornillos que unen la base.
- **5.** Quite los conectores de goma de dentro de los cuatro agujeros de atornillado VESA..
- **6.** Instale el soporte de montaje del equipo compatible de montaje para pared de VESA (75 mm x 75 mm de distancia).
- **7.** Coloque el LCD en la pared, siguiendo las instrucciones que se incluyen con el equipo de montaje.

# **Uso de la pantalla LCD Display**

# **Definición del modo de intervalo**

La definición del modo de intervalo es importante para maximizar la calidad de la imagen de la pantalla y minimizar la fatiga ocular. **El modo de intervalo** está compuesto por la **resolución** (por ejemplo, 1440 x 900) y por la **velocidad de actualización** (o frecuencia vertical; por ejemplo, 60 Hz). Después de definir el modo de intervalo, use los controles OSD para ajustar la imagen en la pantalla.

Para obtener la mejor calidad de las fotografías, configure el modo de intervalo de visualización de LCD display como:

### **VESA 1440 x 900 @ 60 Hz.**

Para definir el modo de intervalo:

- **1. Defina la resolución:** Haga clic con el botón secundario del ratón en el escritorio de Windows > **Propiedades** > **Configuración** > defina la resolución.
- **2. Defina la velocidad de actualización:** Consulte las instrucciones en la guía del usuario de la tarjeta gráfica.

**ADVERTENCIA:** No configure la tarjeta gráfica del equipo de forma que exceda de la máxima velocidad de actualización, que es de 85 Hz; podría provocar un daño definitivo en la pantalla LCD display.

### **Ajustes del bloqueo de OSD y de la alimentación eléctrica**

- **OSD Lock (Visualización en pantalla bloqueada):** Mantenga presionado [1] y la flecha hacia arriba $\triangle$ durante 10 segundos. Si hay algún botón presionado, aparecerá el mensaje *OSD Locked (Visualización en pantalla bloqueada)* durante unos segundos.
- **OSD Unlock (Visualización en pantalla desbloqueada):** Mantenga presionado [1] y la flecha hacia arriba $\triangle$ durante 10 segundos.
- **Bloqueo del botón de encendido:** Mantenga presionado [1] y la flecha hacia abajoTdurante 10 segundos. Si se pulsa el botón de encendido, aparecerá el mensaje *Power Button Locked (Botón de encendido bloqueado)* durante unos segundos. Con o sin esta configuración, tras un fallo de la alimentación eléctrica, la alimentación eléctrica de la pantalla de LCD se encenderá automáticamente cuando sta se restablezca.
- **Desbloqueo del botón de encendido:** Mantenga presionado [1] y la flecha hacia abajo **v** de nuevo durante 10 segundos.

### **Ajuste de la imagen de la pantalla**

Utilice los botones del panel de control delantero para ajustar los controles de OSD que aparecen en la pantalla. Los controles de OSD se explican en la parte superior de la página siguiente y se definen en "Controles del menú principal" en la página 10.

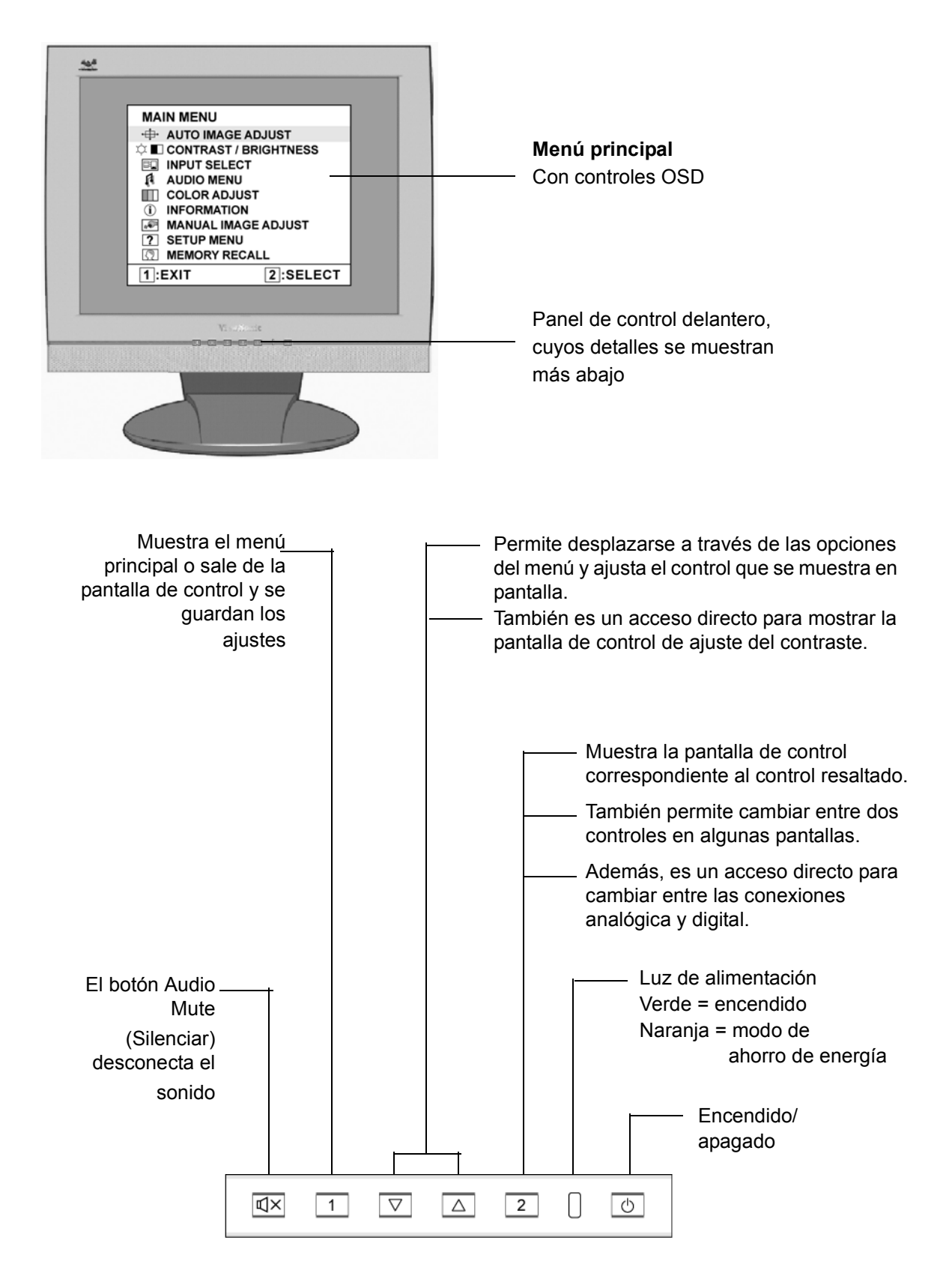

### **Para ajustar la imagen en la pantalla, haga lo siguiente:**

**1.** Para ver el menú principal, presione el botón [1].

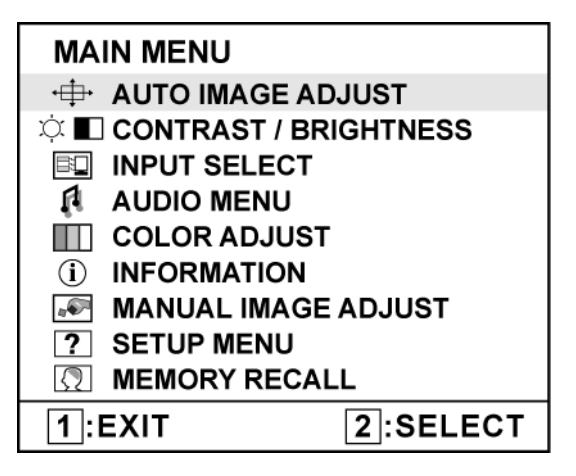

**NOTA:** Los menús y las pantallas de ajuste de OSD desaparecen automáticamente transcurridos 15 segundos. Esta opción se puede ajustar mediante el parámetro de intervalo de espera del OSD en el menú de configuración.

- 2. Para seleccionar un control que desee ajustar, presione $\blacktriangle$ o $\nabla$ para desplazarse hacia arriba o hacha abajo por el menú principal.
- **3.** Una vez seleccionado el control, presione el botón [2]. Aparecerá una pantalla de control como la que se muestra más abajo..

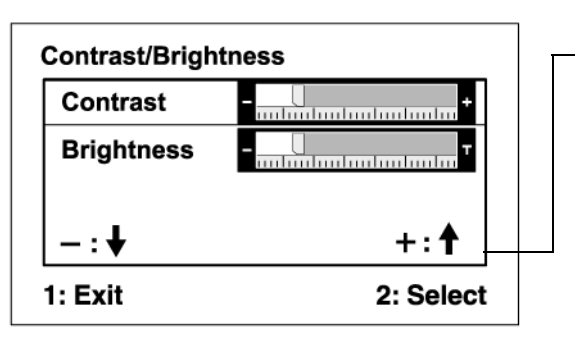

La línea de comandos situada en la parte inferior de la pantalla de control le indica qué hacer a continuación desde esta pantalla. Puede cambiar entre pantallas de control, ajustar la opción seleccionada o salir de la pantalla.

- **4.** Para ajustar el control, presione los botones hacia arriba $\triangle$ o hacia abajo $\nabla$ .
- **5.** Para guardar los ajustes y salir del menú, presione *dos veces* el botón [1].

#### **Las siguientes sugerencias pueden ayudarle a optimizar la pantalla:**

- Ajuste la tarjeta gráfica del equipo de forma que produzca una señal de vídeo de 1440 x 900 @ 60 Hz en la pantalla de LCD. (Para obtener instrucciones sobre cómo cambiar la resolución y la velocidad de actualización, consulte la guía del usuario de la tarjeta gráfica.)
- Si fuese necesario, realice pequeños ajustes usando **H POSITION** (posición horizontal) y **V POSITION** (posición vertical) hasta que la imagen en la pantalla sea completamente visible. (El borde negro alrededor de los lados de la pantalla debe tocar ligeramente la "zona activa" iluminada de la pantalla de LCD.)

### **Controles del menú principal**

Ajuste los elementos del menú mostrados más abajo usando los botones hacia arriba $\blacktriangle$ y hacia abajo $\nabla$ .

#### **Control Explicación**

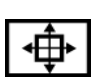

**Auto Image Adjust (Ajuste automático)** ajusta el tamaño y centra la imagen en la pantalla de forma automática..

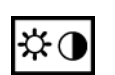

**Contrast (Contraste)** ajusta la diferencia entre el fondo (nivel de negro) y el primer plano (nivel de blanco) de la imagen en pantalla.

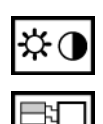

**Brightness (Brillo)** ajusta el fondo (nivel de negro) de la imagen en pantalla.

**Input Select (Seleccionar entrada)** lle permite cambiar entre entradas si tiene más de un equipo conectado al VA1912w/VA1912wb.

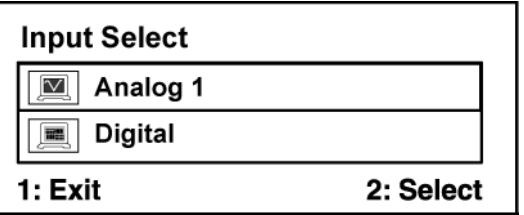

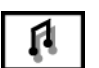

**Audio Adjust (Ajuste de audio)**

**Volume (Volumen)** aumenta o reduce el volumen y silencia el sonido. **Mute (Silenciar)** silencia temporalmente la salida de audio.

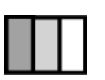

**Color Adjust (Ajuste de color)** proporciona varios modos de ajuste del color: configura las temperaturas del color y el User Color (Color del usuario) , lo que permite ajustar el rojo (R), el verde (G) y el azul (B) por separado. La configuración de fábrica para este producto es 6500K (6.500° Kelvin).

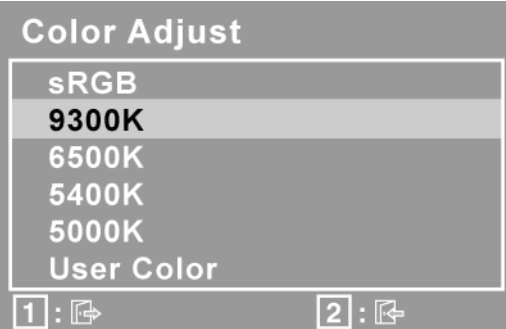

**9300K-**Añade azul a la imagen en la pantalla para obtener un blanco más frío (el que se utiliza en la mayoría de las configuraciones para oficinas que disponen de luz fluorescente).

**6500K-**Añade rojo a la imagen en la pantalla para obtener un blanco más cálido y un rojo más rico.

**ViewSonic** VA1912w/VA1912wb 10

**5400K-**Añade verde a la imagen en la pantalla para obtener un color más oscuro.

**5000K-**Añade azul y verde a la imagen en la pantalla para obtener un color más oscuro.

**User Color (Color del usuario) -** ajustes individuales para el rojo (R), verde  $(G)$  y azul  $(B)$ .

**1.** Para seleccionar el color (R, G o B) presione el botón [2].

2. Para ajustar el color seleccionado, presione $\blacktriangle_0 \blacktriangledown$ .

**Importante:** Si selecciona RECALL (Restaurar valores predeterminados de fábrica) en el menú principal cuando la pantalla está funcionando en un modo de intervalo predefinido, los colores se configurarán con el valor predefinido de fábrica de 6500K.

**Information (Información)** muestra el modo de intervalo (entrada de señal de vídeo) procedente de la tarjeta gráfica del equipo, el número de modelo LCD, el número de serie y la dirección de Internet de ViewSonic®. Consulte la guía del usuario de la tarjeta gráfica para conocer las instrucciones acerca de cómo cambiar la resolución y la velocidad de actualización (frecuenciavertical).

**NOTA:** VESA 1440 x 900 @ 60 Hz (recomendado) significa que la resolución es de 1440 x 900 y que la velocidad de actualización es de 60 Hz.

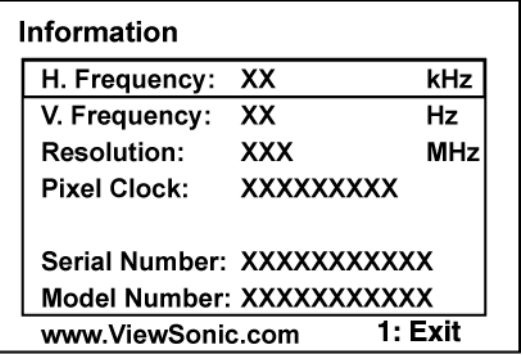

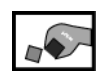

 $(i)$ 

**Manual Image Adjust (Ajuste manual de imagen)** muestra el menú Manual Image Adjust.

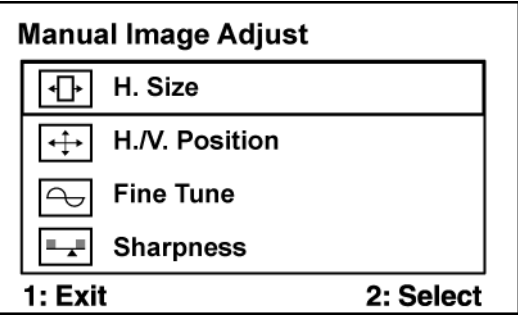

#### **Control Explicación**

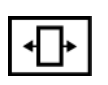

**H. Size (Tamaño horizontal)** ajusta el ancho de pantalla.

**H./V. Position (Posición horizontal/vertical)** mueve la imagen en la pantalla a la izquierda o a la derecha, y hacia arriba o hacia abajo.

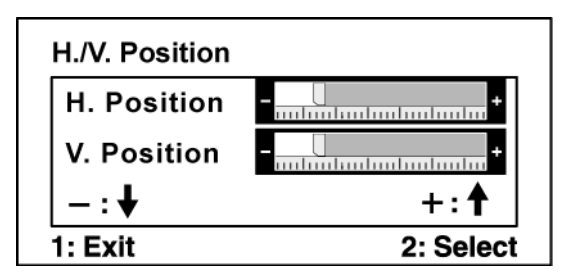

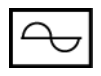

**Fine Tune (Sintonizar)** hace más nítido el enfoque alineando el texto y/o los caracteres gráficos iluminados.

**NOTA:** intente en primer lugar ajustar la imagen de forma automática (función Auto Image Adjust).

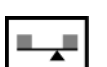

**Sharpness (Nitidez)** ajusta la claridad y el enfoque de la imagen en la pantalla.

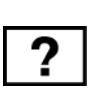

**Setup Menu (Menú de configuración)** muestra el menú que se indica más abajo.

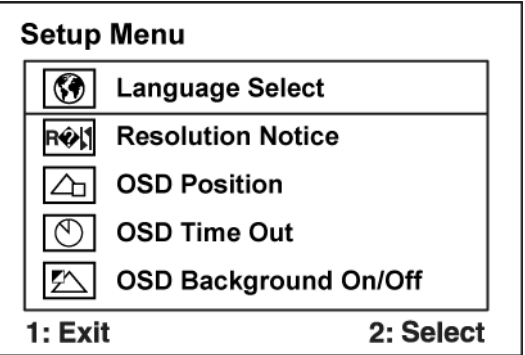

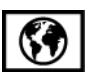

**Language Select (Selección de idioma)** le permite seleccionar el idioma de los menús y pantallas de control.

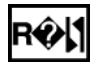

**Resolution Notice (Aviso de resolución)** le permite activar o desactivar esta advertencia

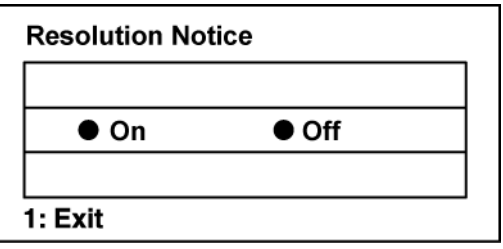

Si activa la Resolución Notice mostrada arriba y el equipo está configurado con una resolución distinta a 1440 x 900, aparecerá la siguiente pantalla.

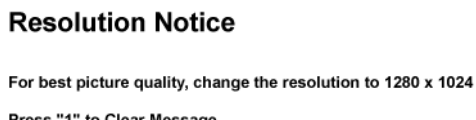

Press "2" to Disable Message

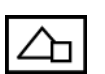

**OSD Position (Visualización en pantalla)** le permite mover los menús y las pantallas de control en pantalla.

**OSD Timeout (Interruptor de OSD)** define el tiempo que dura la presentación en pantalla. Por ejemplo, con una configuración de "30 segundos", si no se utiliza un control en 30 segundos, desaparecerá de la pantalla.

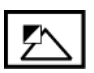

**OSD Background (Visualización de OSD)** activar o desactivar el fondo de la presentación en pantalla.

**Memory Recall (Restituir Memoria)** devuelve los ajustes a los valores originales de fábrica si la pantalla está funcionando en un modo de intervalo predefinido de fábrica de los que se indican en Especificaciones, en este manual.

# **Información adicional**

### **Especificaciones técnicas**

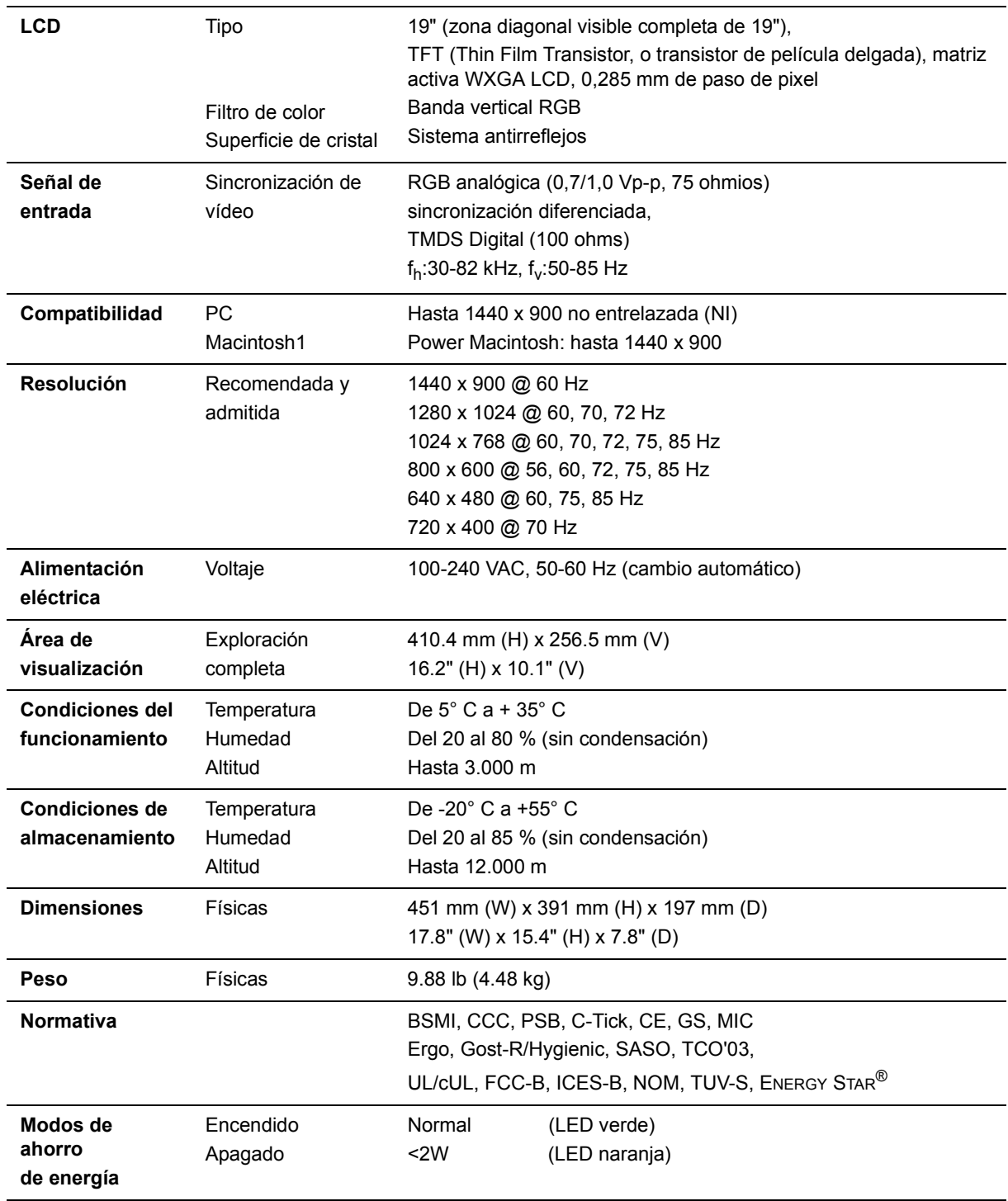

**Preajuste del modo de intervalo** (Preajustado como VESA® 1440 x 900 @ 60 Hz) **Advertencia:** No configure la tarjeta gráfica del equipo con valores por encima de estas velocidades de actualización; podría dañar de forma definitiva el LCD display.

1 Los equipos Macintosh anteriores al G3 necesitan un adaptador Macintosh de ViewSonic®. Para solicitar un adaptador, póngase en contacto con ViewSonic.

## **Solución de problemas**

#### **No se enciende el monitor**

- Compruebe que está encendida la luz de alimentación eléctrica.
- Compruebe que el cable de alimentación de CA está lo está al LCD display.
- Conecte otro aparato eléctrico (como una radio) a la toma de corriente para asegurarse de que suministra el voltaje correcto.

#### **Se enciende el monitor pero no aparece nada en pantalla**

- Compruebe que el cable de vídeo proporcionado con el LCD display está bien conectado al puerto de salida de vídeo en la parte posterior del equipo informático. Asegúrese de que el otro extremo del cable está bien conectado al LCD display.
- Adjust brightness and contrast.
- Si utiliza un Macintosh anterior al G3, necesitará un adaptador Macintosh.

#### **Colores incorrectos o extrańos**

- Si falta algún color (rojo, verde o azul), compruebe que el cable de vídeo está bien conectado. Si hay clavijas sueltas o rotas en el conector del cable, la conexión no será correcta.
- Conecte el LCD display a otro equipo informático.
- Si la tarjeta gráfica es antigua, póngase en contacto con ViewSonic® para conseguir un adaptador no DDC.

#### **Los botones de control no funcionan**

- Presione sólo un botón a la vez
- Asegúrese de que el cable de alimentación de CA esté bien conectado a la parte posterior del monitor y a la toma de corriente.

## **Servicio de atención al cliente**

Para obtener asistencia técnica o para reparar el equipo, consulte la tabla siguiente o póngase en contacto con el distribuidor.

**NOTA:** necesitará el número de serie del producto.

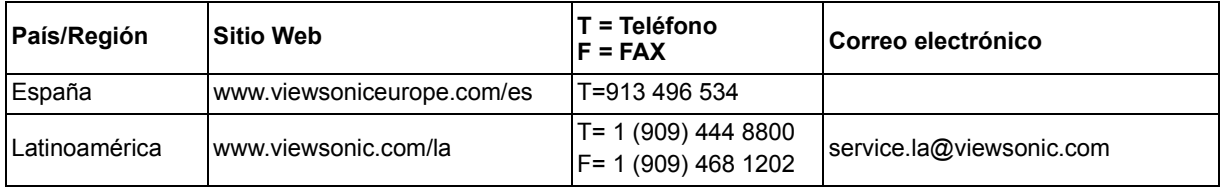

# **Limpieza del LCD Display**

- COMPRUEBE QUE EL LCD DISPLAY ESTÁ APAGADO.
- NO UTILICE UN PULVERIZADOR NI DERRAME LÍQUIDO DIRECTAMENTE EN NINGUNA PARTE DE LA PANTALLA O EL MONITOR.

### **Para limpiar la pantalla:**

- **1.** Frótela con un paño limpio, suave y sin pelusas. Así eliminará el polvo y otras partículas.
- **2.** Si no queda limpio, aplique una pequeña cantidad de limpiacristales sin amoníaco ni alcohol a un paño limpio, suave y sin pelusas, y frote con él la pantalla.

#### **Para limpiar el resto del monitor:**

- **1.** Utilice un paño seco y suave.
- **2.** Si no queda limpio, aplique una pequeña cantidad de detergente no abrasivo, sin amoníaco ni alcohol, a un paño limpio, suave y sin pelusas, y frote la superficie.

### **Renuncia de responsabilidad**

- **1.** ViewSonic® no recomienda el uso de productos de limpieza basados en amoníaco o alcohol en ninguna parte del LCD display. Se ha comprobado que algunos productos químicos de limpieza pueden dañar la pantalla y/o la carcasa del LCD display.
- **2.** ViewSonic no se hará responsable de los daños provocados por el uso de limpiadores que contengan amoníaco o alcohol.

### **Garantía limitada PANTALLA DE LCD DE VIEWSONIC®**

#### **Cobertura de la garantía:**

ViewSonic garantiza que sus productos no tendrán defectos de materiales ni de fabricación durante el período de garantía. Si algún producto presenta alguno de estos defectos durante el período de garantía, ViewSonic decidirá si repara o sustituye el producto por otro similar. Los productos o las piezas sustituidos pueden incluir componentes o piezas reparadas o recicladas.

#### **Duración de la garantía:**

Los monitores LCD de ViewSonic, tienen una garantía de tres (3) años para todas las piezas, incluida la fuente de luz, y de tres (3) años en mano de obra a partir de la fecha de compra del primer comprador de este producto. **Destinatario de la garantía:**

#### Esta garantía sólo es válida para el primer comprador de este producto.

#### **La garantía no cubre:**

- 1. Cualquier producto cuyo número de serie haya sido manipulado, modificado o eliminado.
- 2. Cualquier daño, deterioro o funcionamiento incorrecto causado por:
	- a. Accidente, utilización incorrecta, negligencia, incendio, inundación, rayo o cualquier desastre natural, modificación sin autorización del producto o por no seguir las instrucciones proporcionadas con el producto.
	- b. Reparación o intento de reparación por parte de personal no autorizado por ViewSonic.
	- c. Cualquier daño en el producto debido al transporte.
	- d. Traslado o instalación del producto.
	- e. Causas externas al producto, como fluctuaciones o fallos eléctricos.
	- f. El uso de suministros o piezas que no cumplen las especificaciones de ViewSonic.
	- g. Desgaste y deterioro normales.
	- h. Cualquier causa no relacionada con defectos del producto.
- 3. Cualquier producto que muestre una condición comúnmente conocida como "imagen quemada" lo que resulta cuando una imagen estática es mostrada por un periodo largo de tiempo.
- 4. Las tarifas de asistencia por traslado, instalación y configuración.

#### **Cómo obtener asistencia:**

- 1. Si desea información sobre cómo recibir asistencia técnica durante el periodo de garantía, póngase en contacto con el Servicio de atención al cliente de ViewSonic. Tendrá que facilitar el número de serie de su producto.
- 2. Para recibir la asistencia cubierta por la garantía, tendrá que proporcionar (a) el recibo con la fecha de compra original, (b) su nombre, (c) dirección, (d) descripción del problema y (e) el número de serie del producto.
- 3. Lleve o envíe (con todos los gastos pagados) el producto en su embalaje original a un centro de asistencia de ViewSonic autorizado o a ViewSonic.
- 4. Para obtener el nombre del centro de asistencia de ViewSonic más cercano, póngase en contacto con ViewSonic.

#### **Límite de las garantías implícitas:**

No existe ninguna garantía, expresa o implícita, aparte de la descrita en este documento, incluida la garantía implícita de comerciabilidad o adecuación a un fin concreto.

#### **Exclusión de daños:**

La responsabilidad de viewsonic se limita al coste de la reparación o sustitución del producto. Viewsonic no se hace responsable de:

- 1. Daños a otras pertenencias causados por defectos del producto, inconvenientes, pérdida de uso del producto, de tiempo, de beneficios, de oportunidades comerciales, de fondo de comercio, interferencia en relaciones comerciales u otras pérdidas comerciales, incluso si existe el conocimiento de la posibilidad de dichos daños.
- 2. Cualquier daño, ya sea fortuito, resultante o de cualquier tipo.

3.Cualquier reclamación al usuario por terceros.

#### **Alcance de las legislaciones estatales:**

Esta garantía proporciona derechos legales concretos y también dispone de otros derechos que pueden variar según el estado. En algunos estados está prohibida la limitación de las garantías implícitas y/o la exclusión de daños fortuitos o resultantes, por lo que es posible que no se apliquen las limitaciones y exclusiones anteriores.

#### **Ventas fuera de EE.UU. y de Canadá:**

Para obtener información y asistencia sobre los productos de ViewSonic que se venden fuera de EE.UU. y de Canadá, póngase en contacto con ViewSonic o con el distribuidor local de ViewSonic.

Warranty VSLCD 1 of 1 4.3: ViewSonic LCD Warranty Rev. 1c Release Date: 03-31-05

#### **ViewSonic** VA1912w/VA1912wb 18

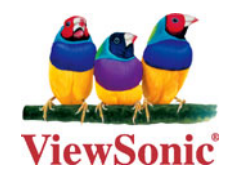

Free Manuals Download Website [http://myh66.com](http://myh66.com/) [http://usermanuals.us](http://usermanuals.us/) [http://www.somanuals.com](http://www.somanuals.com/) [http://www.4manuals.cc](http://www.4manuals.cc/) [http://www.manual-lib.com](http://www.manual-lib.com/) [http://www.404manual.com](http://www.404manual.com/) [http://www.luxmanual.com](http://www.luxmanual.com/) [http://aubethermostatmanual.com](http://aubethermostatmanual.com/) Golf course search by state [http://golfingnear.com](http://www.golfingnear.com/)

Email search by domain

[http://emailbydomain.com](http://emailbydomain.com/) Auto manuals search

[http://auto.somanuals.com](http://auto.somanuals.com/) TV manuals search

[http://tv.somanuals.com](http://tv.somanuals.com/)